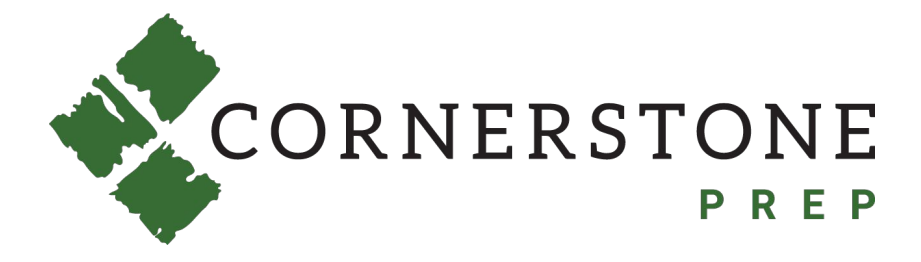

# **How to Order Lunches in ParentsWeb Quick Guide**

**Step 1:** Login to ParentsWeb.

**Step 2:** Click the green +CREATE WEB ORDER at the top of the screen.

**Step 3:** Click on your student's name to begin ordering.

**Step 4**: Make selections.

**Step 5:** Click the green SUBMIT ORDER button.

**Step 6:** Click the green CONFIRM AND PAY button. You will select a form of payment on the next screen.

**Step 7:** Click the green Pay Now button.

#### **For more detailed instructions, with screenshots, proceed to the next page.**

**Step 1:** Go to [cornerstoneprep.org](https://www.cornerstoneprep.org/) and click on ParentsWeb at the top of the screen.

**Step 2:** Login to ParentsWeb.

**Step 3:** Click on the dropdown arrow next to Student in the menu and select Lunch.

**Step 4:** Click the green +CREATE WEB ORDER at the top of the screen.

**Step 5:** Click on your student's name to reveal dates for ordering.

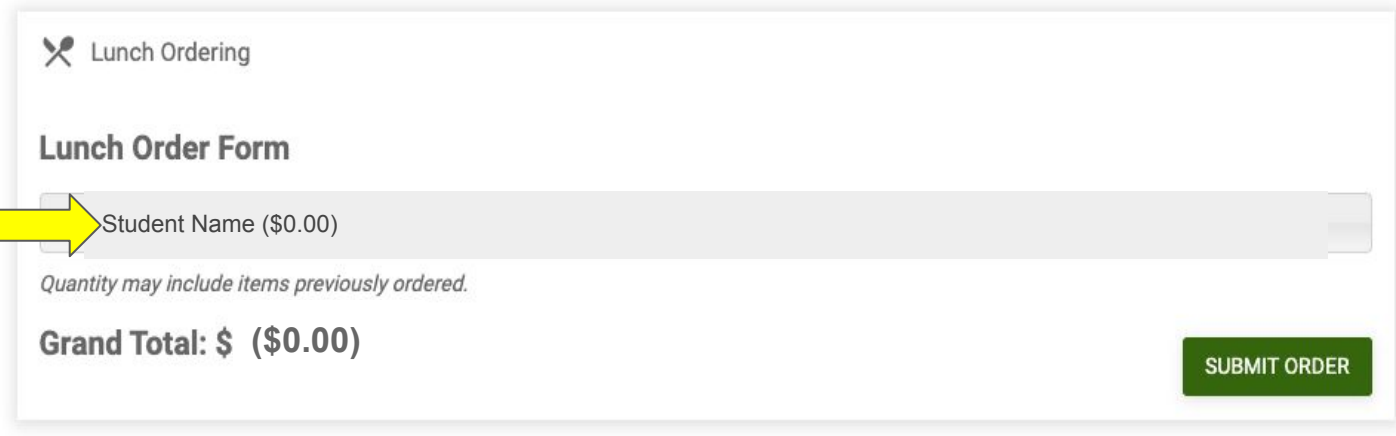

#### **Step 6**: Click on the date to reveal the lunch choices available for that date.

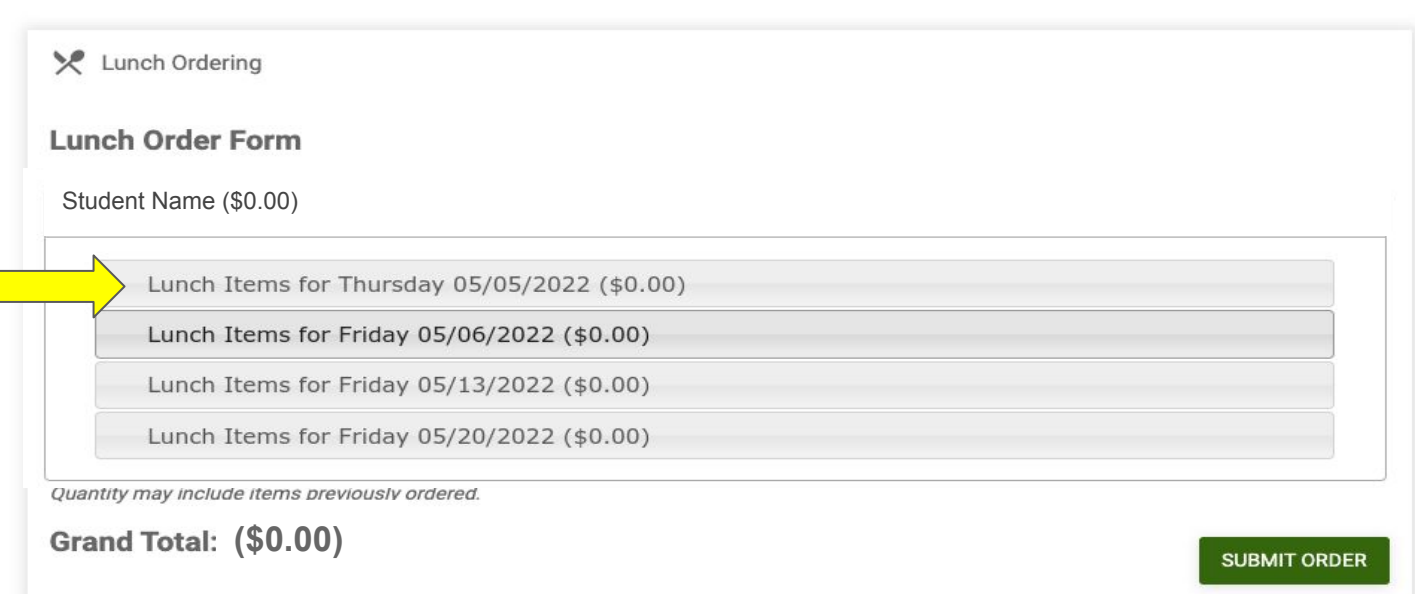

**Step 7:** Enter a quantity next to your meal choice.

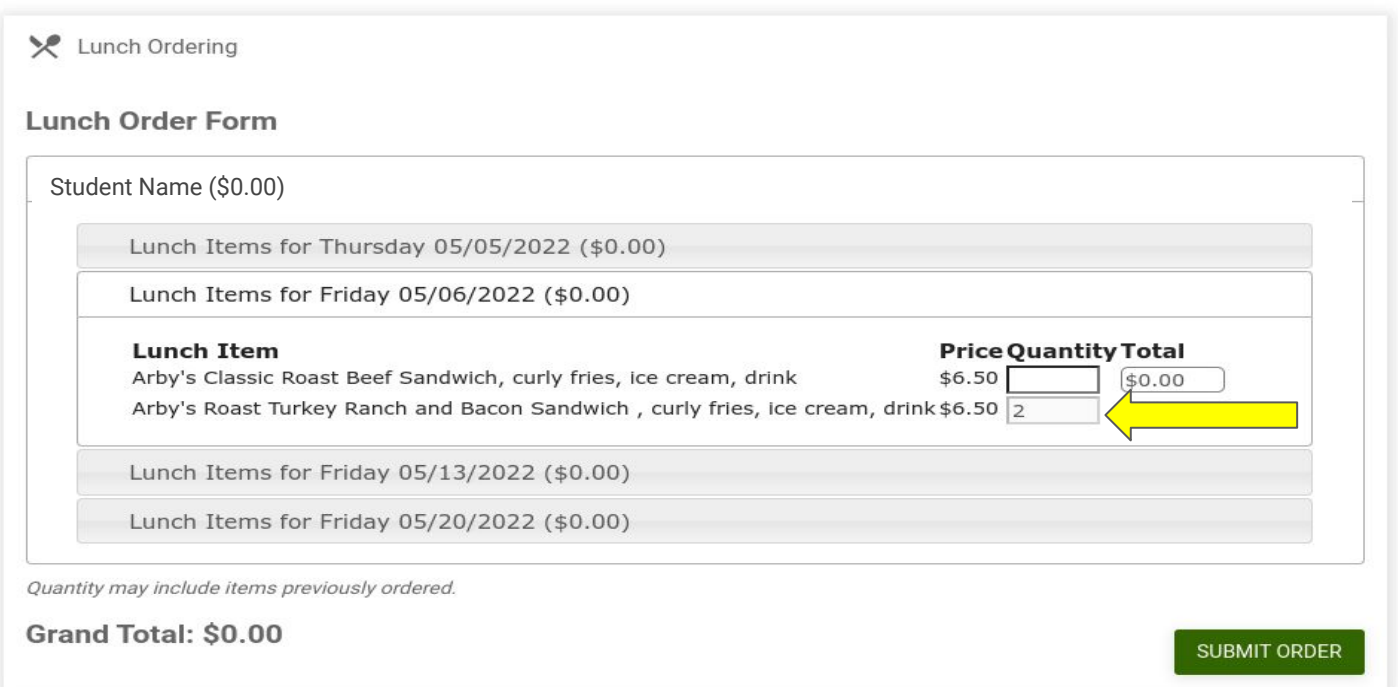

**Step 8:** Repeat steps 6 and 7 to make all selections for this student. If you are ordering for multiple students, continue in this screen until you have completed orders for all of your students.

**Step 9:** When you have completed your selections, click the green SUBMIT ORDER button.

**Step 10:** Review your order. If a change is needed, click the green BACK button and make the needed changes. If the order is correct, click the green CONFIRM AND PAY button. Not finished yet. You still need to select a form of payment. Continue to Step 11.

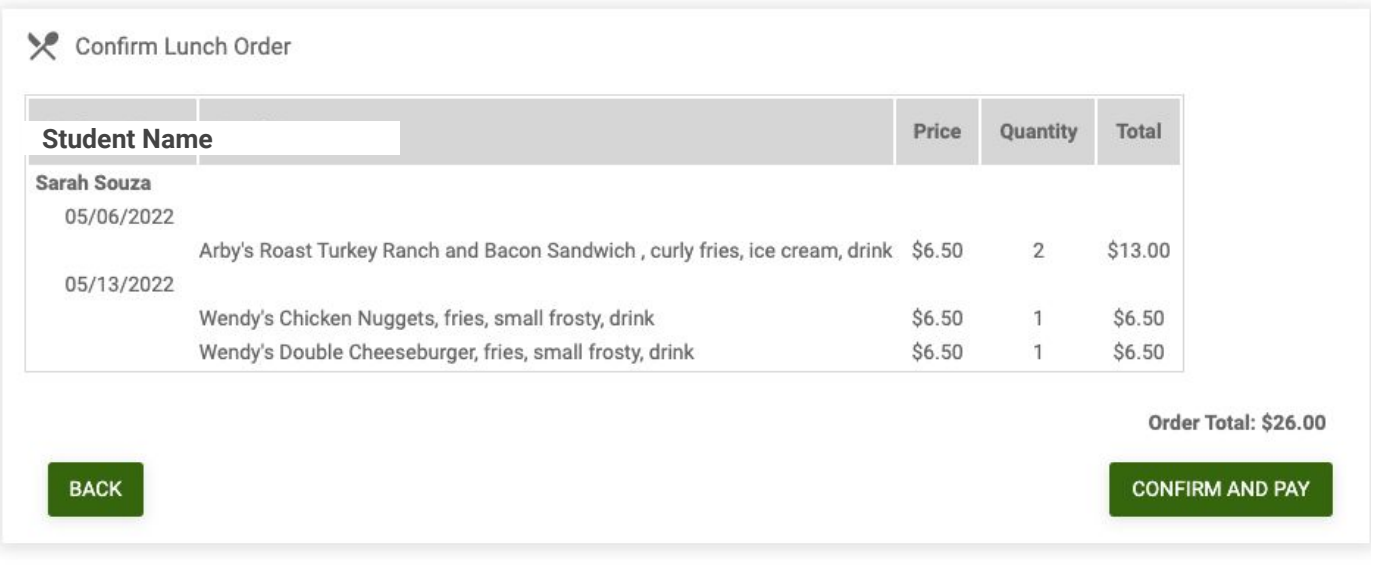

#### Continue to next page for payment instructions

**Step 11:** Review the total, your payment information, and the confirmation email address. If you wish to use a different payment method, click Add a New Account under Payment Method.

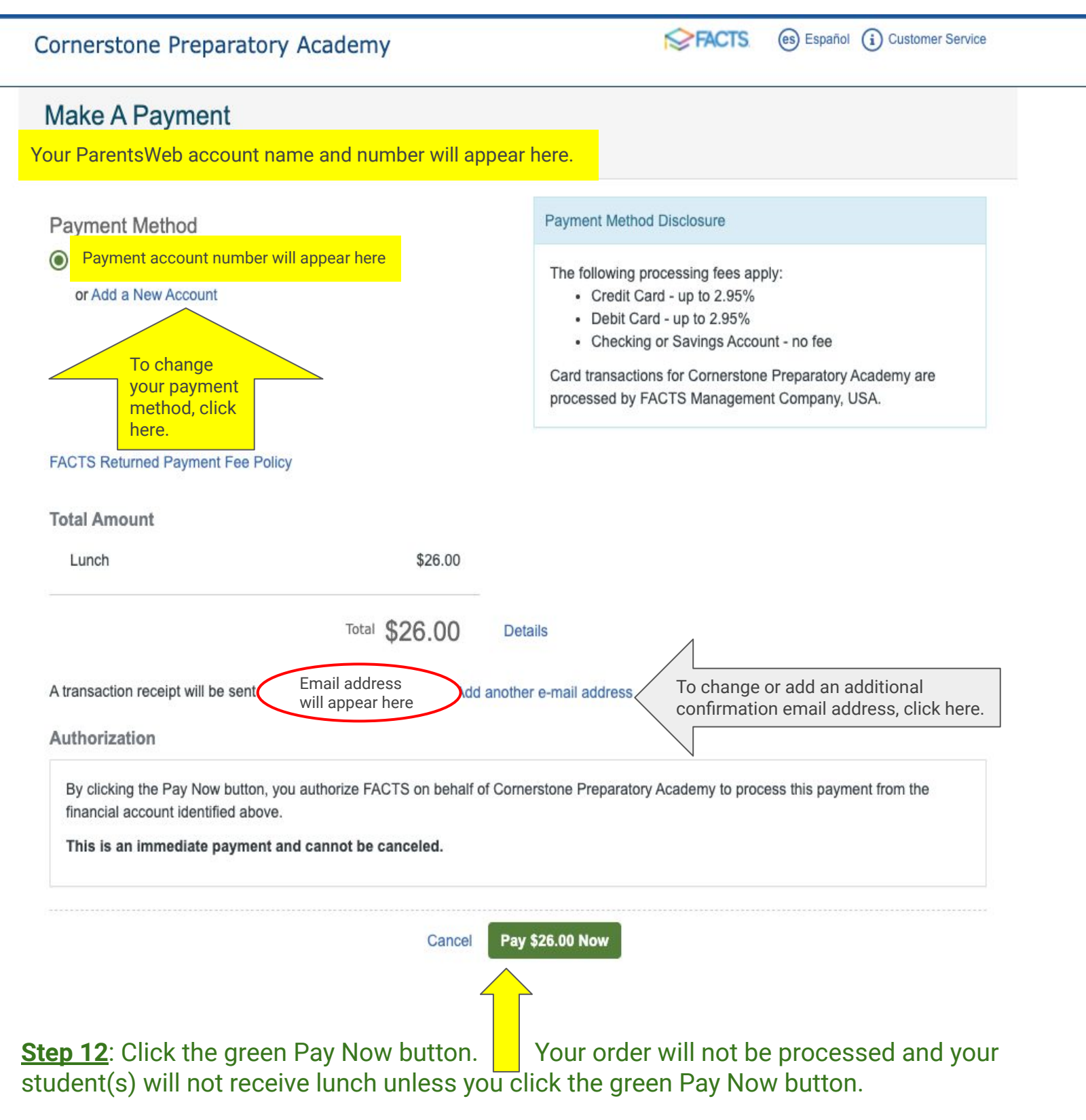

Continue to next page for confirmation instructions

**Step 13:** You should see the confirmation message below AND receive a confirmation email. If you do not receive confirmation in your email, check your Spam/Junk folder. Please email **emartin@cornerstoneprep.org**, if no confirmation email is received.

Lunch Order Confirmation

Your order has been made successfully.

The lunch calendar should reflect your ordered items.

**Back to Lunch Calendar**